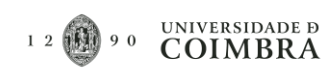

### Índice

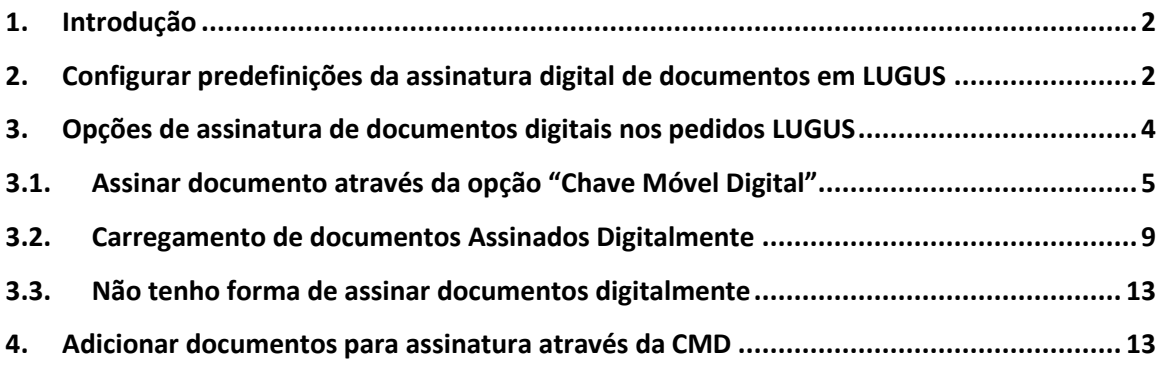

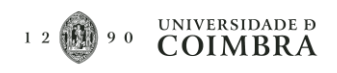

### <span id="page-1-0"></span>1. Introdução

O presente manual tem como objetivo descrever os passos necessários para assinar documentos digitalmente nos pedidos LUGUS.

Para assinar um documento em LUGUS, através da Chave Móvel Digital (CMD), é necessário que o utilizador tenha a CMD do cartão do cidadão ativa, bem como esteja na posse das suas credenciais para assinatura. Convém ainda referir que a assinatura de documentos nos pedidos LUGUS é realizada na fase de Autorização. Nesta fase o utilizador pode "Autorizar" ou "Recusar" o pedido. Em ambos os casos, é criado um documento com os dados do pedido de forma automática, que terá que ser assinado através de uma das opções disponibilizadas em LUGUS.

# <span id="page-1-1"></span>2. Configurar predefinições da assinatura digital de documentos em LUGUS

- 1) Em primeiro lugar, deverá aceder ao LUGUS como faz normalmente e proceder à autenticação com as suas credenciais de acesso (Endereço de email institucional e respetiva senha).
- 2) Após a autenticação, existem duas formas distintas para aceder à página de "Configuração de Assinatura":
	- a. Através da seleção do nome do utilizador no canto superior direito (exemplo A da imagem seguinte); ou
	- b. Ao clicar sobre o ícone, localizado no canto inferior esquerdo (exemplo B da imagem seguinte).

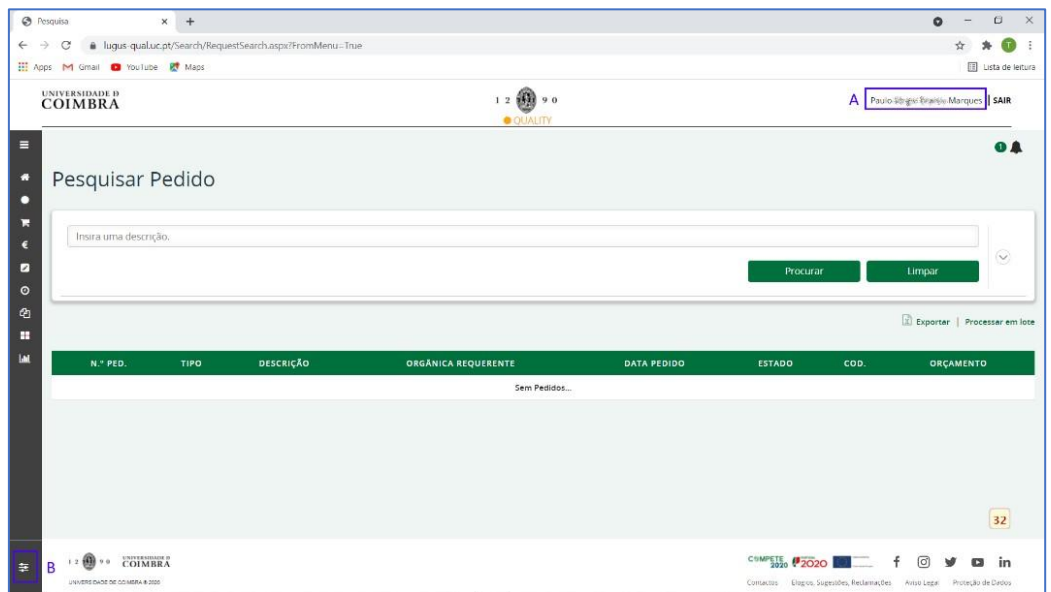

*Figura 1 – Diferentes modos de acesso ao painel de Configuração de Assinaturas.* 

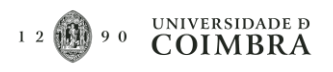

- 3) O primeiro campo das "Configurações da Assinatura", permite selecionar uma de três alternativas:
	- a. A primeira opção "–", significa que não está definida nenhuma forma ou tipo de assinatura, por essa razão na fase de assinatura dos documentos serão apresentadas todas as opções disponíveis para assinar documentos ("Assinatura Digital Através de Chave Móvel Digital", "Assinatura Digital Através de Outro Mecanismo" ou "Não Tenho Forma de Assinar Documentos Digitalmente")
	- b. Assinatura Digital Através de Chave Móvel Digital Esta opção permite assinar os documentos necessários para cada tipologia de pedidos, diretamente na plataforma LUGUS, através da Chave Móvel Digital.
	- c. Assinatura Digital Através de Outro Mecanismo Esta opção permite ao utilizador fazer o download dos documentos gerados pela plataforma LUGUS para proceder à sua assinatura digitalmente e de seguida realizar o upload do documento assinado no LUGUS;

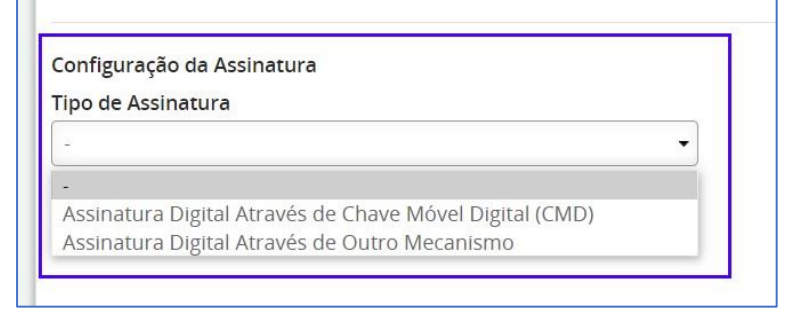

*Figura 2 - Alternativas de configuração na Configuração da Assinatura.* 

- 4) Caso selecione a opção "Assinatura Digital Através de Chave Móvel Digital", deverá preencher adicionalmente os seguintes campos (estes dados estarão pré-preenchidos no momento da assinatura dos documentos):
	- Indicativo do país;
	- Número de Telemóvel associado à Chave Móvel Digital do Cartão do Cidadão;
	- Local da Assinatura.

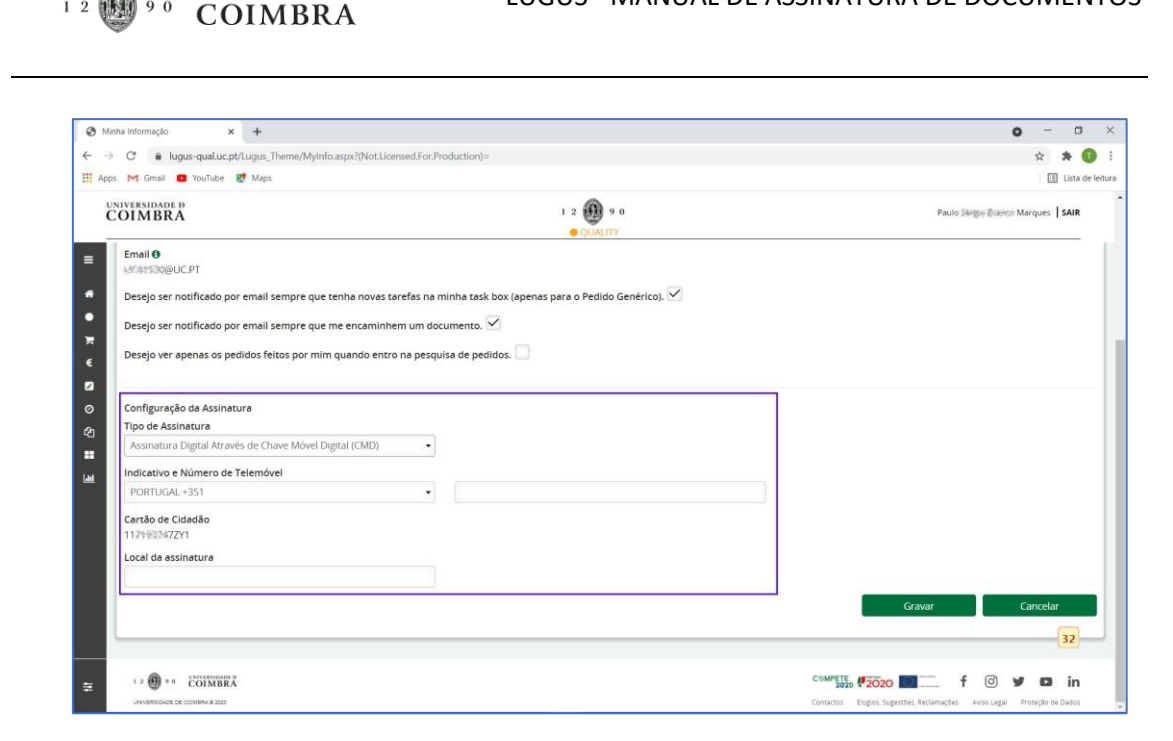

**UNIVERSIDADE D** 

9 0

*Figura 3 - Campos de configuração da opção "Assinatura Digital de Chave Móvel Digital (CMD)".* 

# <span id="page-3-0"></span>3. Opções de assinatura de documentos digitais nos pedidos LUGUS

Caso o utilizador já tenha feito a configuração da Assinatura (ponto 1 deste manual), ao selecionar as opções "Autorizar" ou "Recusar" será encaminhado para o ecrã correspondente à opção configurada. Caso não o tenha feito, serão apresentadas todas as alternativas disponíveis para assinar documentos em LUGUS:

- 1) Chave Móvel Digital Esta opção permite assinar os documentos necessários para cada tipologia de pedidos, diretamente no LUGUS através da Chave Móvel Digital.
- 2) Carregamento de Documentos Assinados Digitalmente Esta opção permite ao utilizador fazer o download dos documentos gerados pela plataforma LUGUS, proceder à sua assinatura digitalmente e de seguida realizar o upload do documento assinado no LUGUS;
- 3) Não Tenho Forma de Assinar Documentos Digitalmente Esta opção mantém o atualmente comportamento da plataforma.

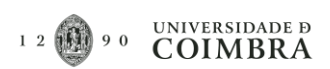

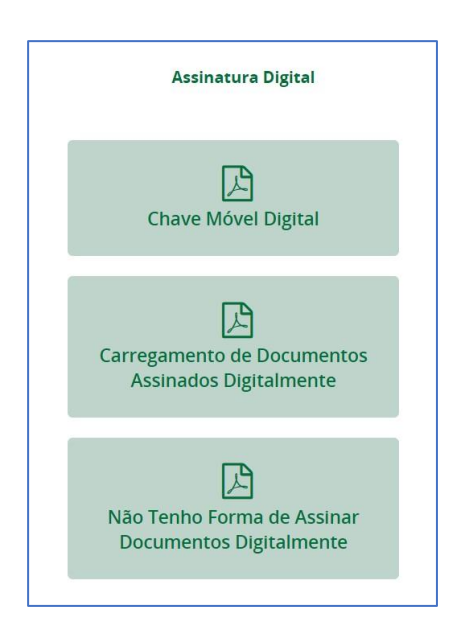

*Figura 4 - Opções de assinatura de documentos digitais nos pedidos LUGUS.* 

#### <span id="page-4-0"></span>3.1. Assinar documento através da opção "Chave Móvel Digital"

No seguinte exemplo, assume-se que o utilizador não fez a configuração da Assinatura Digital (ponto 1 deste manual).

1) A assinatura de documentos nos pedidos LUGUS é realizada na fase de Autorização. Ao início, deverá aceder à *TaskBox* do LUGUS e entrar no pedido que pretende autorizar e assinar os documentos. No pedido terá que clicar sobre o botão "Autorizar".

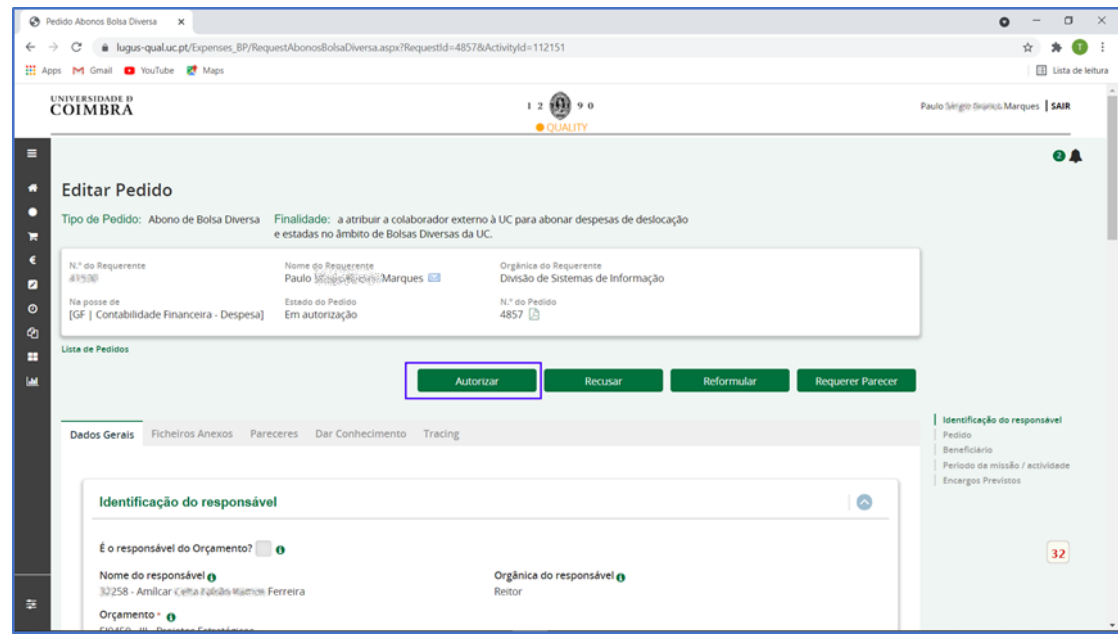

*Figura 5 - Autorizar pedido LUGUS.* 

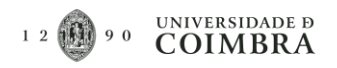

2) Será aberta uma subjanela e deverá preencher o campo "Observações", premindo de seguida o botão "Concluir".

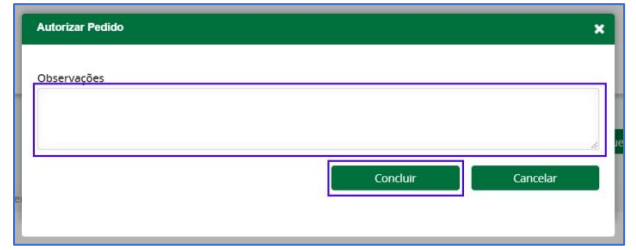

*Figura 6 - Campo "Observações" da autorização do pedido LUGUS.* 

3) Será reencaminhado para a janela de opções de "Assinatura Digital". Deverá escolher a primeira opção, "Chave Móvel Digital".

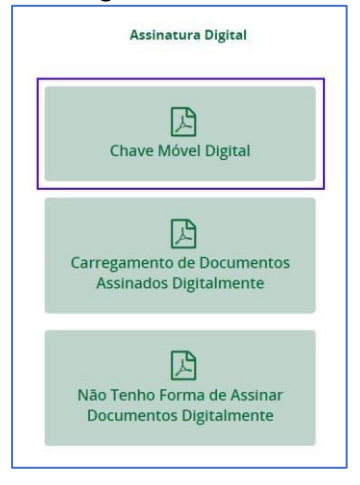

*Figura 7 - Seleção do tipo de Assinatura de documentos nos pedidos LUGUS. Opção Chave Móvel Digital.* 

4) O utilizador será reencaminhado para a janela de "Assinatura Digital de Documentos - Chave Móvel Digital". Convém referir que, caso existam vários documentos para assinatura, o botão "Confirmar", só estará disponível caso o utilizador visualize ou aceda a todos os documentos.

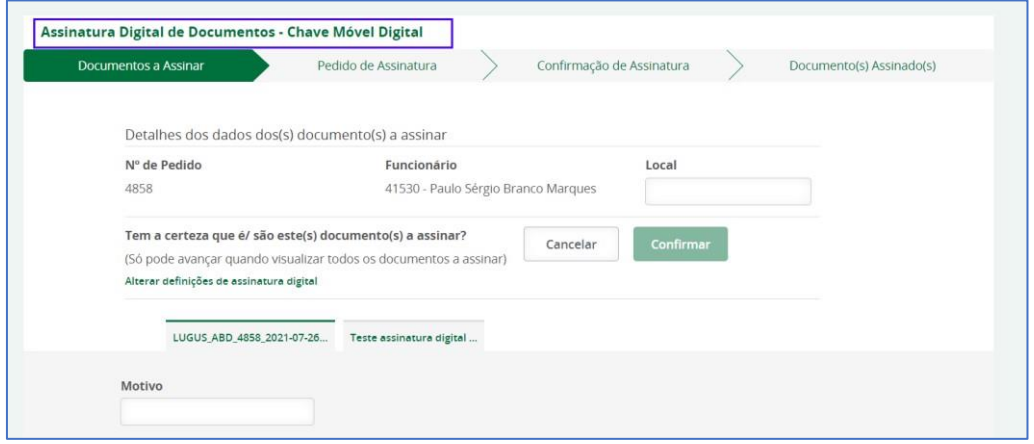

*Figura 8 - Ecrã de "Assinatura Digital de Documentos - Chave Móvel Digital".* 

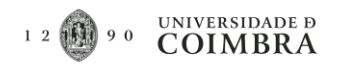

5) Na primeira Aba da janela "Assinatura Digital de Documentos - Chave Móvel Digital" o utilizador Começará por preencher o Local onde os Documentos estão a ser assinados e o Motivo da assinatura (Caso só exista o documento do pedido gerado automaticamente, para assinar pode clicar em "Confirmar", passará diretamente para o passo 8).

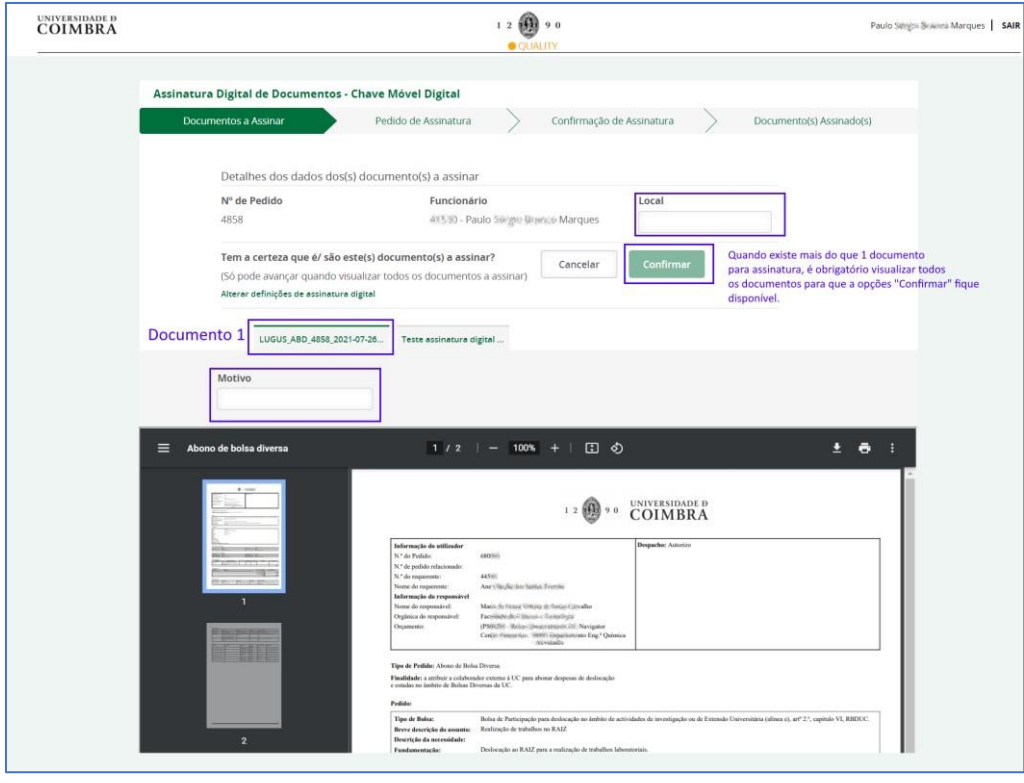

*Figura 9 - Aba "Documentos a Assinar". Configurações da assinatura, do ficheiro do pedido gerado em LUGUS.* 

- 6) Caso existam outros ficheiros para assinar, terá que obrigatoriamente selecionar os restantes ficheiros e para cada um deles preencher as seguintes informações:
	- a. Identificar a orientação do documento, "Horizontal" ou "Vertical" (Opcional);
	- b. O campo "Motivo" (Opcional);
	- c. Identificar o tamanho do documento assinado que vai ser gerado, "A4" ou "A3" (Opcional);
	- d. Identificar a página, na qual vai ser colocada a assinatura (Opcional);
	- e. Escolher a posição da assinatura no documento (selecionar o nº correspondente à posição pretendida) (Opcional).

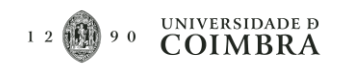

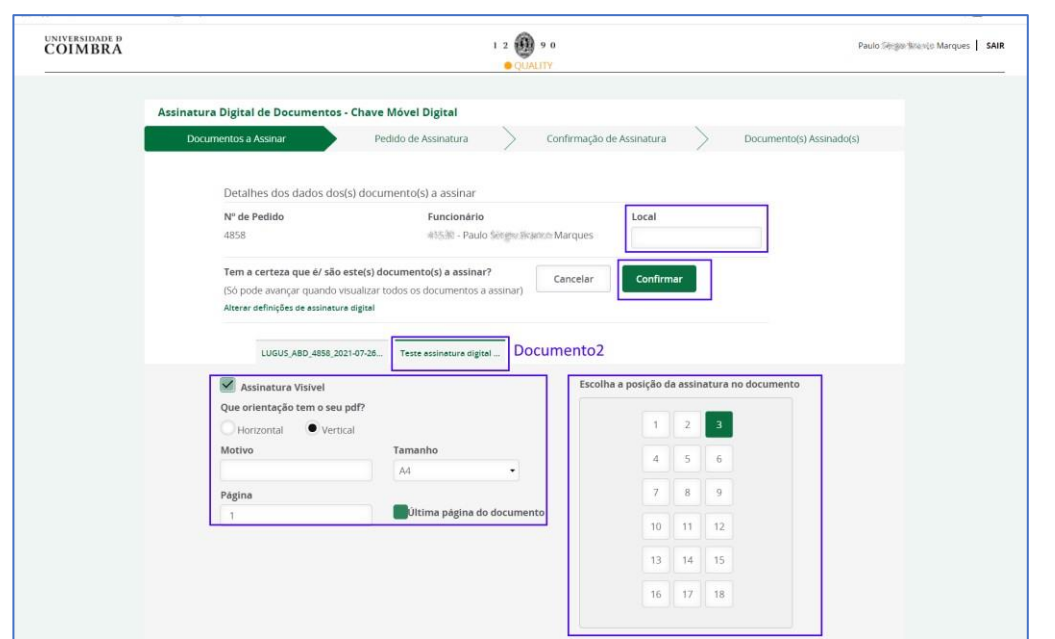

*Figura 10 - Aba "Documentos a Assinar". Configurações da assinatura, de outros documentos adicionados ao pedido LUGUS.* 

- 7) Com as configurações feitas na Aba "Documentos a Assinar" deverá clicar no botão "Confirmar".
- 8) Na Aba "Pedido de Assinatura" o utilizador deverá preencher os dados necessários para fazer a autenticação da CMD. Assim sendo, deverá confirmar e preencher os seguintes campos:
	- a. Indicativo o País;
	- b. Número de telemóvel associado à CMD do cartão do cidadão;
	- c. PIN de assinatura da CMD;
	- d. Selecionar se pretende guardar os dados inseridos, para utilizar em futuras assinaturas de documentos em LUGUS (o PIN são será guardado);
	- e. Por fim deverá premir o botão "Autenticar".

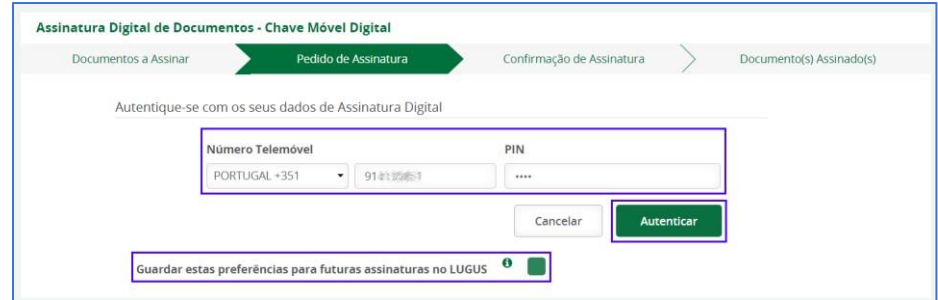

*Figura 11 - Aba "Pedido de Assinatura". Campos de autenticação da Assinatura Digital.* 

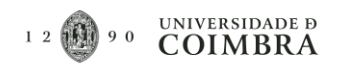

9) Caso a autenticação seja efetuada com sucesso, passará para a Aba seguinte, "Confirmação de Assinatura". No decorrer do processo de autenticação, através da CMD, o utilizador receberá uma mensagem de texto com o "Código de Segurança" (formato numérico). De posse deste número, terá que preencher o respetivo campo e premir o botão "Autenticar".

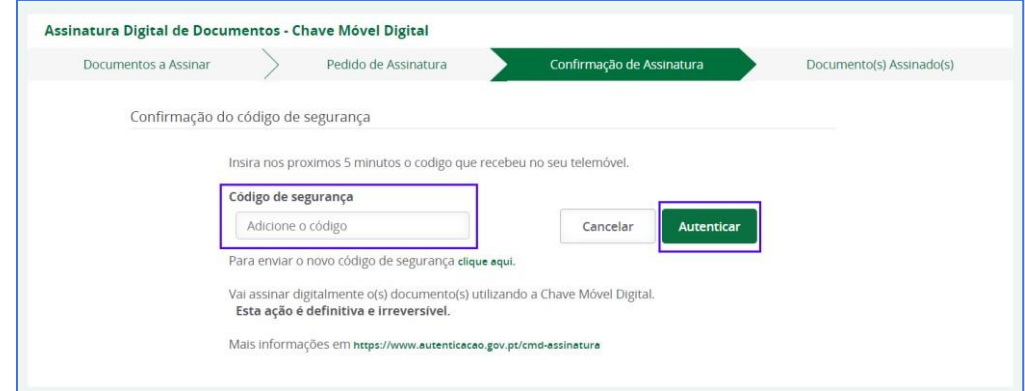

*Figura 12 - Aba "Confirmação de Assinatura". Confirmação do código de segurança, recebido por mensagem de texto.* 

10) Caso a autenticação da CMD seja realizada com sucesso, o utilizador será encaminhado a Aba "Documento(s) Assinados(s)", onde será apresentada uma mensagem a confirmar o sucesso da operação. Acedendo ao pedido, o utilizador poderá verificar na Aba "Ficheiros Anexos" que os ficheiros assinados digitalmente, por meio da CMD, foram aqui adicionados.

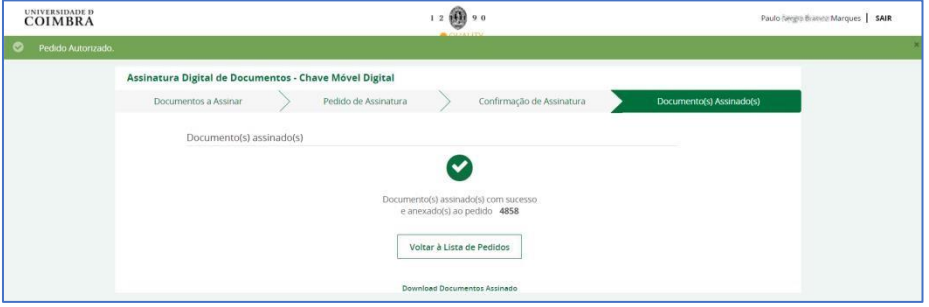

*Figura 13 - Aba "Documento(s) Assinado(s)". Ecrã de confirmação de sucesso da operação de Autorização do pedido e da Assinatura Digital dos documentos.* 

#### <span id="page-8-0"></span>3.2. Carregamento de documentos Assinados Digitalmente

1) A assinatura de documentos nos pedidos LUGUS é realizada na fase de Autorização. Inicialmente, deverá aceder à *TaskBox* do LUGUS e entrar no pedido que pretende autorizar e assinar os documentos. No pedido terá que premir o botão "Autorizar".

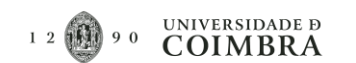

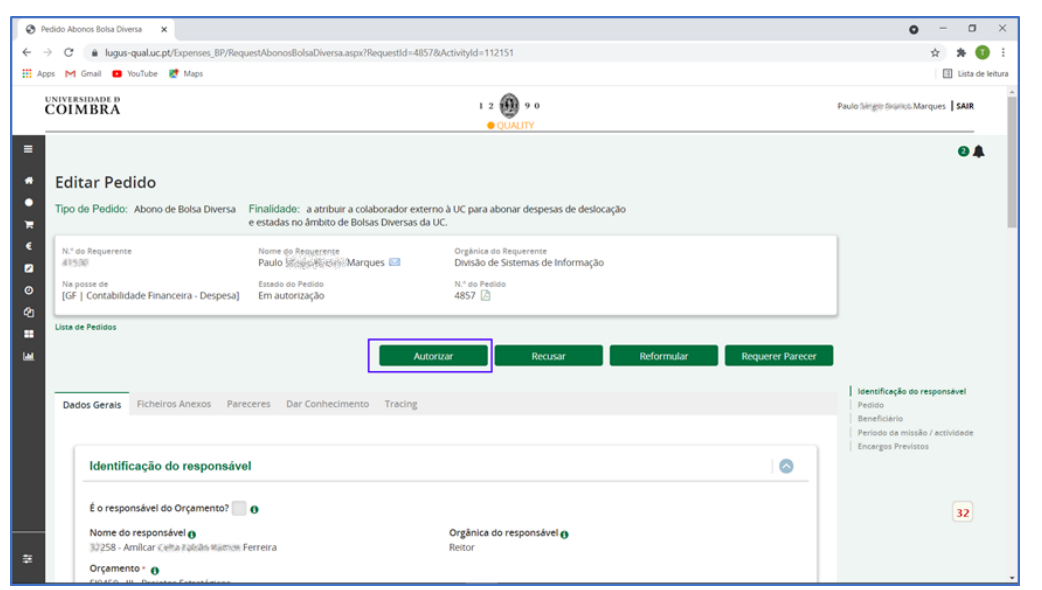

*Figura 14 - Autorizar pedido LUGUS.* 

2) Será aberta uma subjanela e deverá preencher o campo "Observações", premindo de seguida o botão "Concluir".

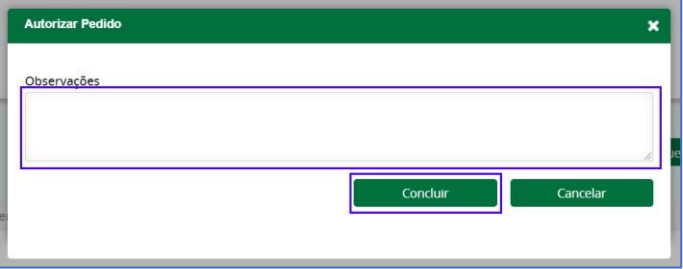

*Figura 15 - Campo "Observações" da autorização do pedido LUGUS.*

3) Será reencaminhado para a janela de opções de "Assinatura Digital". Deverá escolher a primeira opção, "Carregamento de Documentos Assinados Digitalmente".

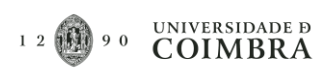

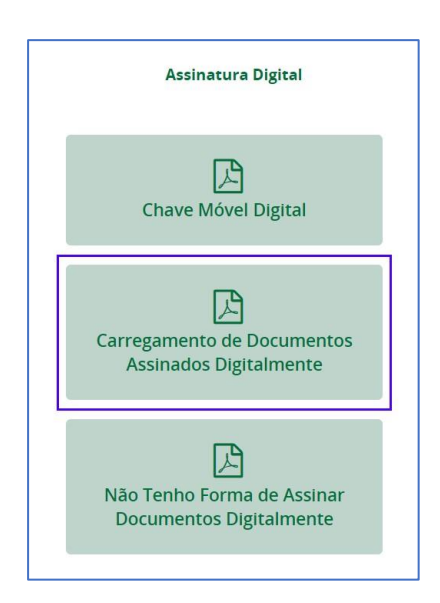

*Figura 16 - Seleção do tipo de Assinatura de documentos nos pedidos LUGUS. Opção "Carregamento de Documentos Assinados Digitalmente".* 

4) O utilizador será encaminhado para o ecrã "Carregamento de Documentos Assinados Digitalmente", na primeira Aba da janela "Documentos a Assinar". O utilizador deverá fazer o download do(os) documento(s) através do botão "Descarregar".

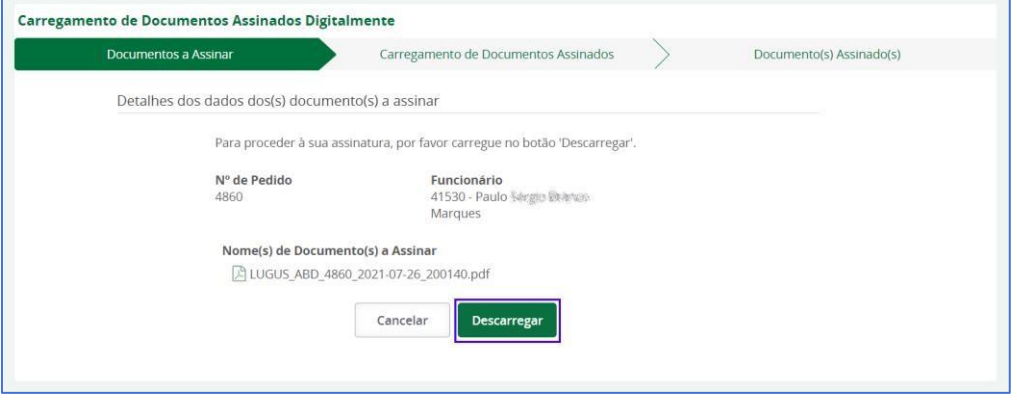

*Figura 17 - Aba "Documentos a Assinar". Download dos documentos, para assinatura de forma digital.* 

5) Depois de realizar o download do(s) documento(s), o utilizador será encaminhado para a aba "Carregamento de Documentos Assinados". Nesta aba, após a assinatura digital dos respetivos documentos, será possível fazer o upload dos mesmos na plataforma LUGUS, através do botão "Adicionar".

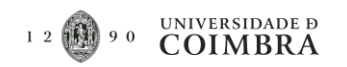

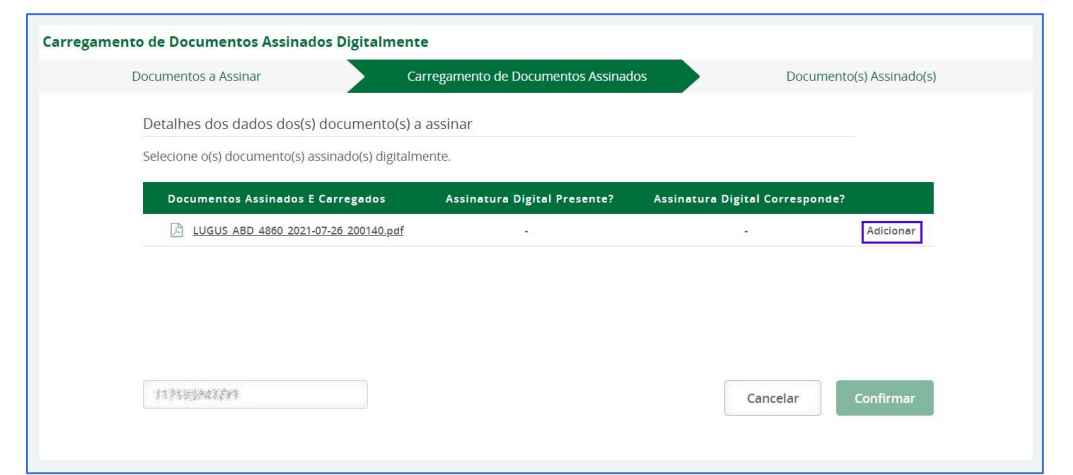

*Figura 18 - Aba "Carregamento de Documentos Assinados". Upload de documentos digitalmente assinados.* 

6) Com o upload dos documentos finalizado, será possível "Substituir" ou Remover os documentos adicionados clicando no ícone de caixote do lixo. Caso esteja tudo bem e não queira fazer alterações poderá clicar no botão "Confirmar".

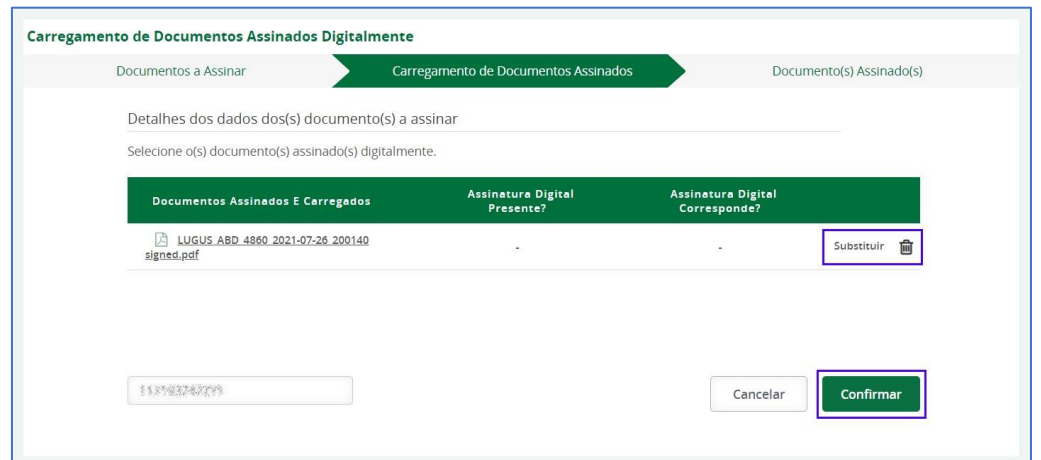

*Figura 19 - Aba "Carregamento de documentos Assinados". Opções de substituição, remoção de documentos ou confirmação para submissão dos ficheiros assinado.* 

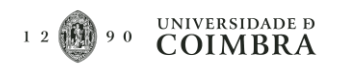

7) Caso o carregamento dos ficheiros seja realizado com sucesso, o utilizador será encaminhado a Aba "Documento(s) Assinados(s)", onde será apresentada uma mensagem a confirmar o sucesso da operação.

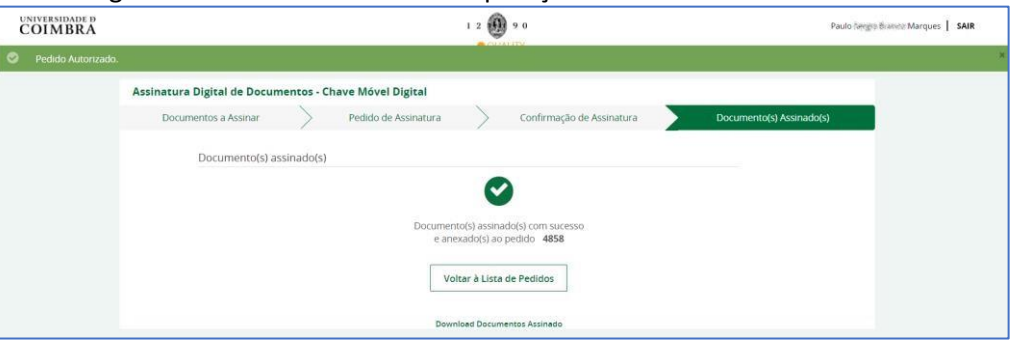

*Figura 20 - Figura 13 - Aba "Documento(s) Assinado(s)". Ecrã de confirmação de sucesso da operação de Autorização do pedido e do carregamento dos documentos assinados de forma digital.* 

#### <span id="page-12-0"></span>3.3. Não tenho forma de assinar documentos digitalmente

Esta opção mantém o atualmente comportamento da plataforma. Pretende-se que esta opção, seja utilizada apenas como último recurso.

Com o objetivo de diminuir a circulação desnecessária de papel, a assinatura deve ser preferencialmente feita em formato digital.

### <span id="page-12-1"></span>4. Adicionar documentos para assinatura através da CMD

É possível adicionar documentos para assinar em conjunto com o documento gerado automaticamente pelo LUGUS. A adição de documentos num pedido LUGUS para assinatura através da CMD, apenas é permitida quando o pedido se encontra na fase anterior à fase de Autorização (operação normalmente realizada pelo Dono do Processo, SGF, SGRH, etc…).

Nestas condições, com o objetivo de adicionar um novo documento para assinatura, deverá seguir os seguintes passos:

- 1) No pedido LUGUS aceder à Aba "Ficheiros Anexos" e selecionar o link "Adicionar Ficheiro". Será aberta uma nova janela, onde será necessário:
	- a. Escolher ou arrastar o ficheiro que pretende adicionar para assinatura através da CMD;
	- b. Selecionar o tipo de Ficheiro;
	- c. Indicar em que caso(s) o documento deve ser assinado. Existem duas opções: "Assinatura em caso de Autorização/Adjudicação" ou "Assinatura em caso de Recusa". Não estando nenhuma destas opções assinalada, o documento não será assinado.

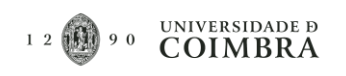

d. Por fim, inserir uma breve descrição do ficheiro e premir o botão "Adicionar Documento".

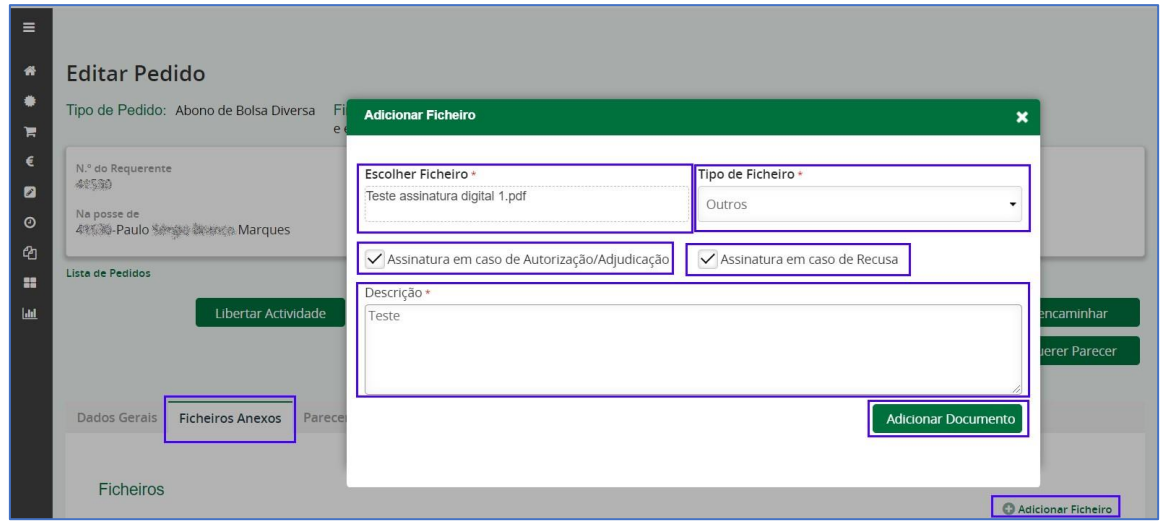

*Figura 21 - Adicionar outros ficheiros para assinatura, em pedidos LUGUS.* 

As dúvidas ou questões existentes, sobre as boas práticas assinaladas neste manual, deverão ser encaminhadas para o endereço de email: helpdesk@uc.pt, fazendo referência no campo "ASSUNTO": Assinatura Digital em Documentos LUGUS.